Revised: 04/03

# Approve Travel Advance Approvers

These instructions contain procedures for approving Travel Advance forms created on CalATERS.

When an employee submits a Travel Advance, the form will be forwarded to the first level approver (usually the Default Approver specified in the employee's Profile). If additional approvers are assigned, the form will be forwarded to the next approver after the first level approver has approved the form. If an alternate approver, instead of the Default Approver, is selected by the employee/submitter, a copy of the form will be forwarded to the Default Approver. An email notification will be sent by the CalATERS to alert the approver that the Travel Advance form is ready for review.

To select a Travel Advance for review, you must first sign-in to CalATERS. The first screen displayed after sign-in will be your Work Queue.

| Table of Contents |                            |         |
|-------------------|----------------------------|---------|
| Section           | Title                      | Page(s) |
| l.                | From the Work Queue        | 2       |
|                   | Organizing Your Work Queue | 2       |
|                   | Refresh our Work Queue     | 2       |
|                   | Select Travel Advance      | 2       |
| II.               | Exit and Save the Form     | 2       |
| III.              | Adding Notes               | 3       |
| IV.               | Profile Information        | 4       |
| V.                | Check Delivery Option Tab  | 4       |
| VI.               | Travel Advance Tab         | 5 – 6   |
| VII.              | Completion Tab             | 7 – 14  |
|                   | Review Items Tab           | 7       |
|                   | Summary Tab                | 8       |
|                   | Approve / Return Tab       | 9 – 14  |
|                   | Add / Remove Approver      | 10      |
|                   | Approve Form               | 11      |
|                   | Return Form                | 12      |
|                   | Disapprove Form            | 13      |
|                   | Adjustment Reason Screen   | 14      |

#### I. From the Work Queue

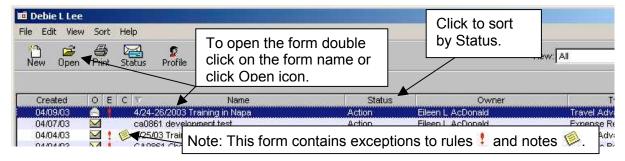

#### **Organizing Your Work Queue**

To more easily recognize forms needing your review, sort the listing so that forms with the status of **Action** are listed first. To do this, click on the field name **Status**.

#### **Refresh Your Work Queue**

The system does not automatically refresh the **Work Queue** when new forms are submitted. If you have been on your Work Queue for a period of time, refresh the **Work Queue**, click on **Edit** in the **Menu Bar**, then click **Refresh List**. Refreshing your Work Queue will add newly submitted forms and remove forms that may have been cancelled.

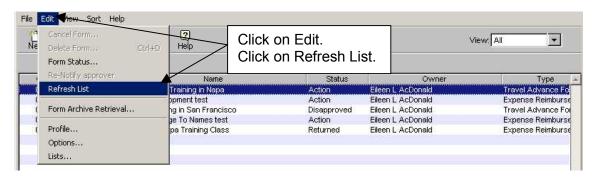

#### **Select Travel Advance**

To select the Travel Advance you wish to verify for approval, double click on the desired Travel Advance.

#### II. Exit and Save the form

At any point during the review of a Travel Advance you may exit and save the form. To exit, from the Menu Bar, click **FILE** then click **Close** or from the top right hand corner, click on the box with the **X**. A Save Confirmation box will appear:

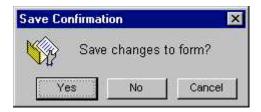

Click **Yes** to save changes. This action will take you back to the **Work Queue**.

**Note:** A saved document has not been approved or disapproved.

## III. Adding Notes

The Note Log function is a multi-purpose feature. Notes may be used by employees to provide additional information about the Travel Advance request. Notes can also be used by approvers to provide additional detailed information regarding the reason a form has been adjusted, returned, etc.

To access the Note Log functions click on the Notes icon. Notes can be accessed and updated from any screen within the form.

#### To Add a Note:

- 1) Type in the desired information.
- 2) Type in the desired information in the **Comment** field.
- 3) Click on Enter button.

## To Modify a Note (only the creator can modify a Note):

- 1) Click on the note to be modified.
- 2) Type in the corrected information in the **Subject** and/or **Comment** area.
- 3) Click on Update button.

#### To Delete a Note (only the creator can delete a Note):

- 1) Click on the note to be deleted.
- 2) Click on Delete button.
- 3) When all Notes have been updated/deleted, click Finished

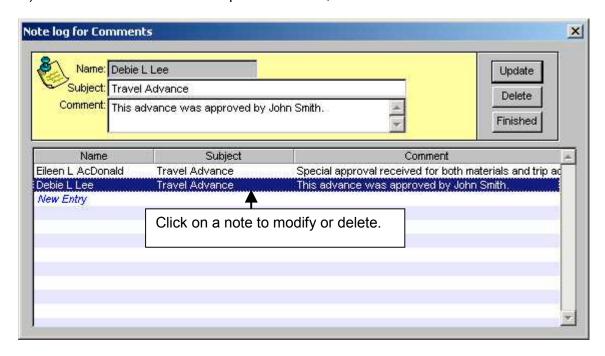

#### IV. Profile Information

The employee's Profile information is available from any screen within the Travel Advance request.

To access the employee Profile, click on **Edit** from the **Menu Bar**, then click on **Profile**. The information viewed will reflect the Profile at the time the form was created, which may be different than the employee's current Profile.

Specific information regarding the Profile screens and fields can be accessed by clicking on View User's Profile on the CalATERS web site.

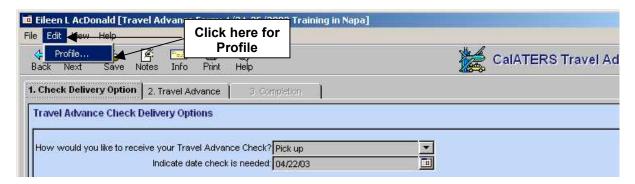

# V. Check Delivery Option Tab

Displays the Travel Advance delivery option selected by the employee.

Click on the next tab

2. Travel Advance

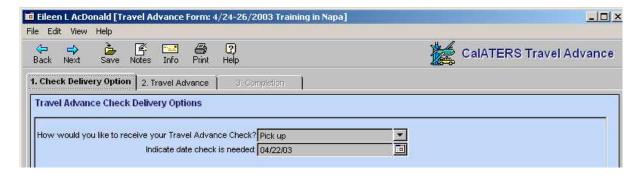

#### VI. Travel Advance Tab

This screen will display Claim Type, Dates, Purpose, Destination (optional) and Amount fields.

The button is displayed when the claim(s) has exceptions to a department policy. Click on the button to view rule exceptions.

**Travel Advance Trip(s) Summary** is located at the bottom of the screen. When a Travel Advance is requested with more than one Claim Type, a list of Claim Types will be displayed on the **Travel Advance Trip(s) Summary**. You may click on the listed Claim Types to view more specific information in the **Travel Advance Information** area.

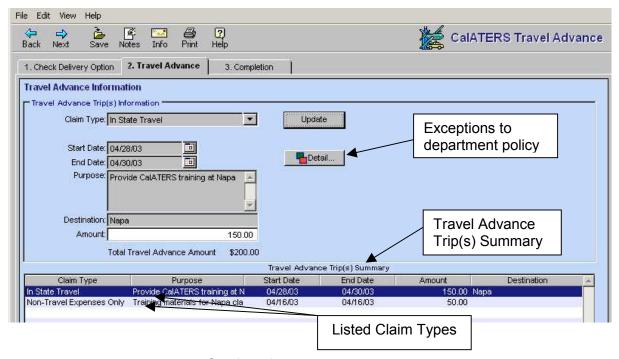

Continued on next page

## VI. Travel Advance Tab (continued)

The **Amount** field can be adjusted to a lower amount, but must be greater than zero. Higher amounts cannot be keyed by approvers. To adjust the amount, click in **Amount** field and key the adjusted amount. Click the Update button.

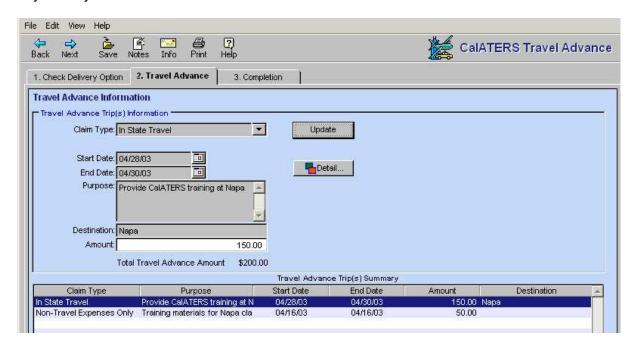

When you are finished reviewing or adjusting the Travel Advance, click on the next tab 3. Completion .

# VII. Completion Tab

Within the Completion tab there are three additional tabs.

#### 1) Review Items Tab

This screen displays the total amount requested on the Travel Advance and will list any exceptions to department policies and the reason for the exception.

When more than one exception is displayed in the list click on the Next or buttons to view the reason.

The Policy... button states the department policy associated with the travel advance.

To change the information in the Reason area, click on the Unlock button which will allow you access to key information in the Reason area.

Click on the next tab

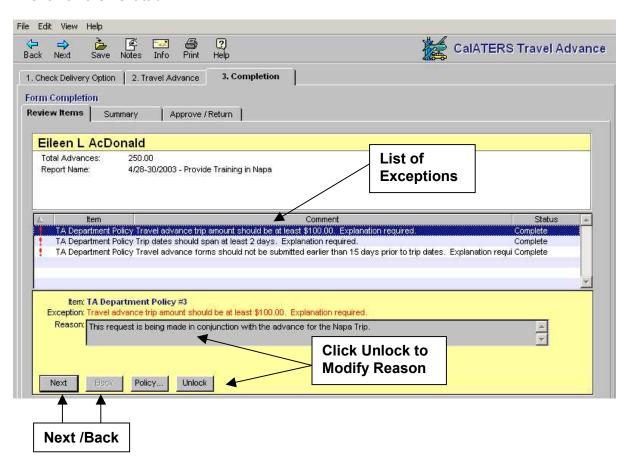

Continued on next page

### 2) Summary Tab

This screen displays a summary of information from tab 1. Check Delivery Option and tab 2. Travel Advance.

When multiple Claim Types are requested on the Travel Advance a list of the Claim Types will be displayed in **Travel Advance Trip(s) Summary**.

Click on the next tab Approve / Return

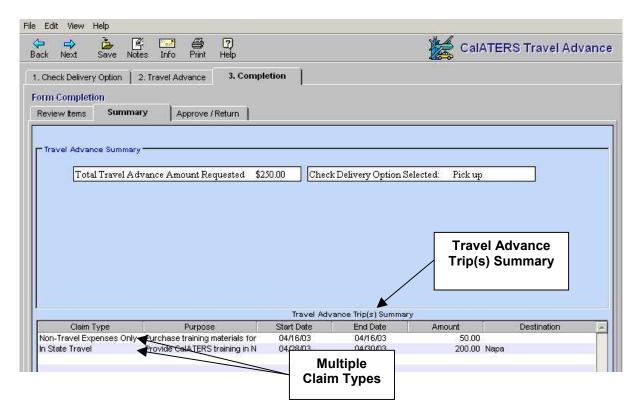

Continued on next page

### 3) Approve/Return Tab

This screen is used to approve, return or disapprove a Travel Advance. It can also be used to add an additional approver.

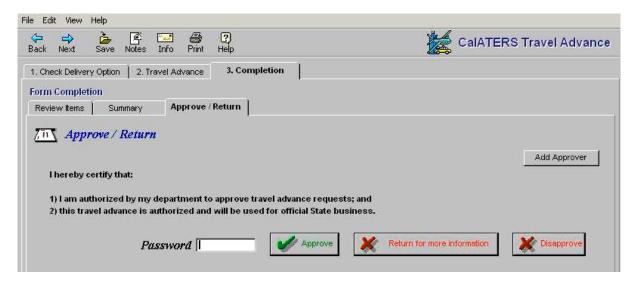

Continued on next page

## **Approve/Return Tab** (continued)

# To Add an Approver:

- 1) Click on the Add Approver button. The Select Approver screen will display.
- 2) Key the last name of the approver, then click Look Up

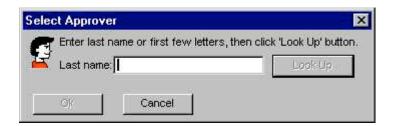

3) The **Select A Person** screen will display. To add the approver, click on the name, then click the button. The Travel Advance will now go to the added approver.

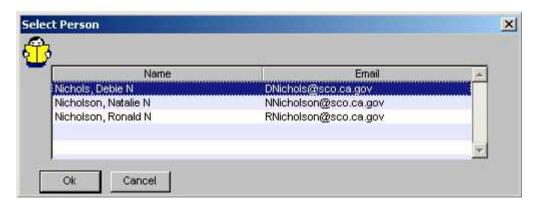

## To Remove an Added Approver:

Click on the Remove Approver button.

The added approver will be removed.

#### Approve/Return Tab (continued)

It is important that you *read the Submission Statement*.

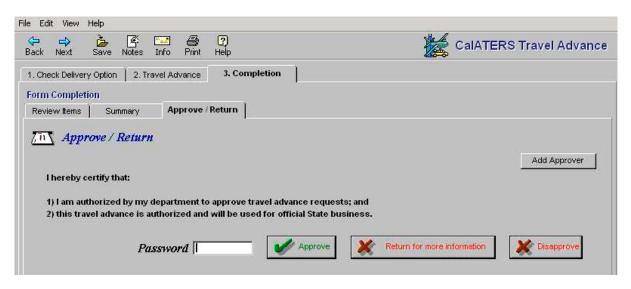

Click in the *Password* field, enter your password, then click one of the following buttons:

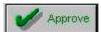

Will approve the Travel Advance and will move it to the next approver or to the Accounting Office for approval. If the form is sent to another approver, CalATERS will generate an email notifying the approver that a form has been placed in their Work Queue and requires action. Forms submitted to the Accounting Office do not generate email notification.

Will not approve the Travel Advance. This option will allow you to return the form to the employee/submitter or previous approver for corrections or additional information. CalATERS will generate an email notifying the person that a form has returned to their Work Queue and requires action. Follow instructions on next page.

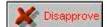

Will disapprove the form and return it to the Work Queue of the employee/ submitter. CalATERS will generate an email notifying the employee/ submitter of the disapproved form. Information on a disapproved Travel Advance cannot be modified/corrected for resubmission. Follow instructions in section *Disapproving a Travel Advance*.

#### Approve/Return Tab (continued)

### Returning a Travel Advance

To provide a detailed description/reason for returning the Travel Advance add a Note using the **Notes Log** function see instructions in section **III. Adding Notes.** 

Click on the Return for more information button. The Return Reason screen will display. The Return Reason is limited to 100 characters. Key a return reason or when the Note function is used, refer the person to the **Note Log** function for the detailed reason for return. Click the button.

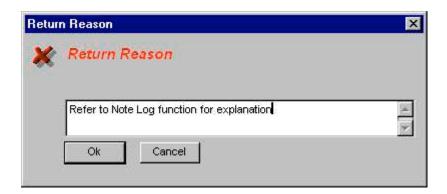

The **Select a Person** screen will display. Click on the name to whom the form will be returned, then click the button.

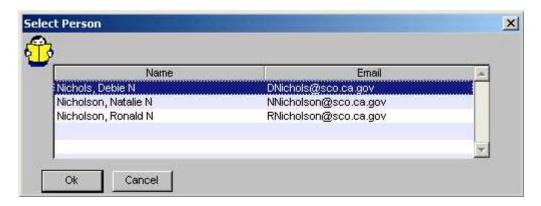

The Travel Advance form is sent back to the **Work Queue** of the person selected on the **Select a Person** list. The system will generate an email to notify the selected person of the returned form. For instructions regarding working with a returned Travel Advance, click on <u>Miscellaneous Actions Travel Advance</u>, instructions on the CalATERS web site. Click on the User Instructions button then click on the Accounting tab.

## Approve/Return Tab (continued)

# Disapproving a Travel Advance

A disapproved Travel Advance cannot be modified/corrected for resubmission. If the information requires changes, use the

Click on the Disapprove Reason screen will display.

Click the down arrow and select the applicable reason. If **Other** is selected, key in the specific information regarding the disapproval (you are limited to 100 characters). If more than 100 characters are required, use the **Note Log** function (see instructions in section **III**. **Adding Notes**) to provide detailed information and refer the person to the Note Log function for the reason for disapproving the Travel Advance. Click the

Click Disapprove Reason screen will appear. Click on the reason for disapproving the Travel Advance, then click

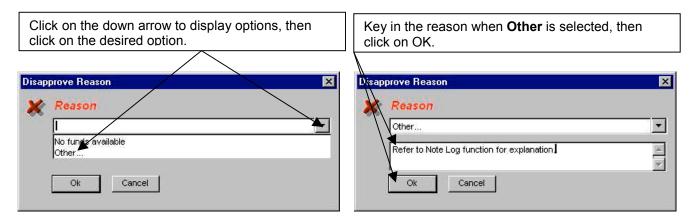

The Travel Advance form is sent back to the **Work Queue** of the employee/submitter. The system will generate an email to notify the person of the disapproved form.

## Approve/Return tab (continued)

## Adjustment Reason Screen

When an adjustment is made on tab **2. Travel Advance**, the **Adjust Reason** box will display. Click the down arrow and select a reason for adjusting the claim.

If you select **Other**, key the reason in the box provided (you are limited to 50 characters).

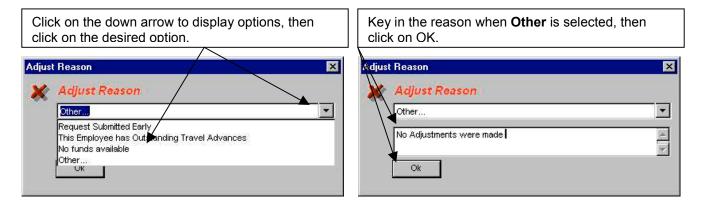

Once the Adjustment Reason screen is completed, the action requested for the Travel Advance (i.e., Approved, Returned or Disapproved) will be performed and an email notification will be sent to the employee/submitter regarding the adjustment.